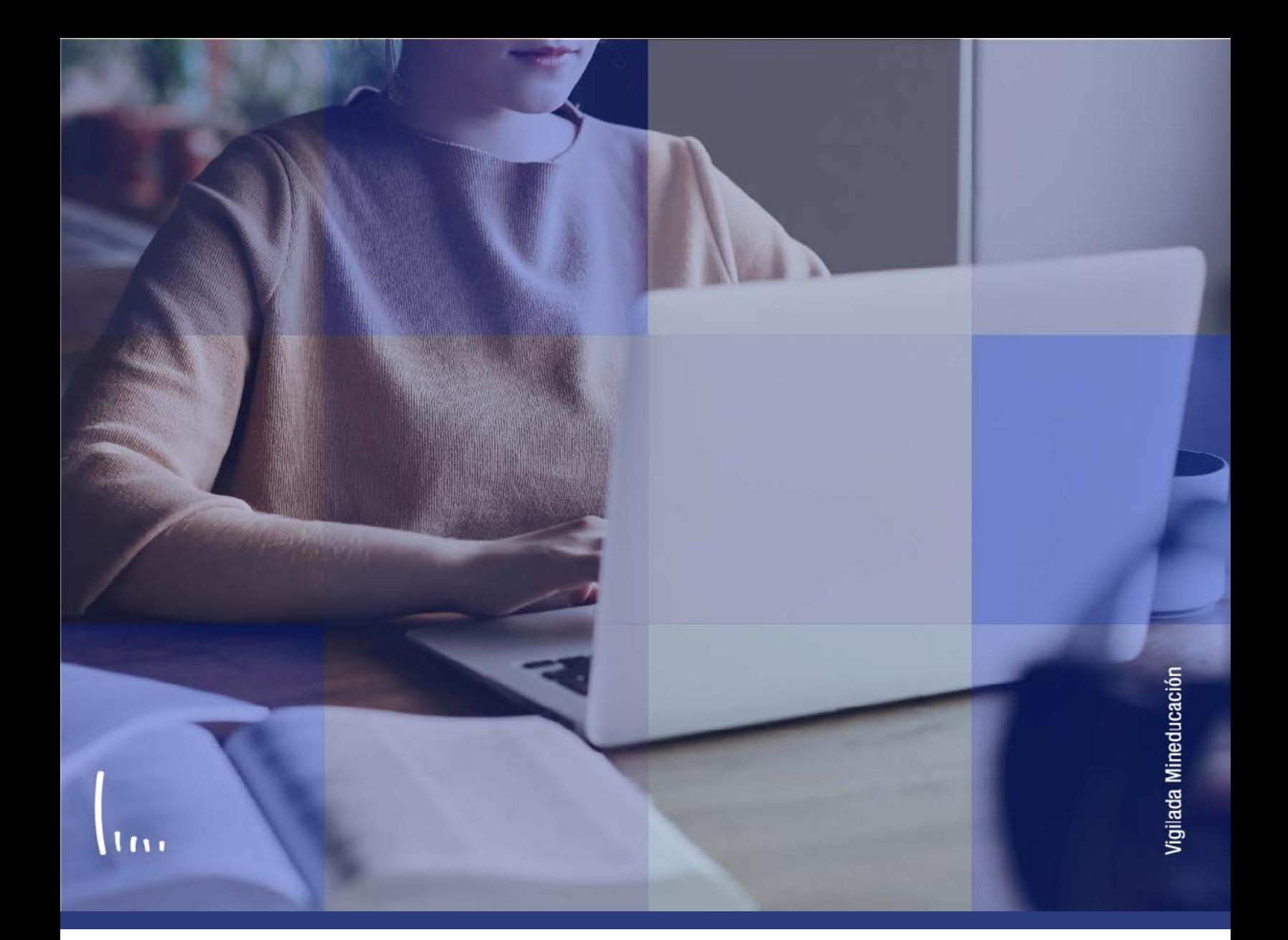

## **Instructivo Créditos de examen manual**

**Administrativos Epik**

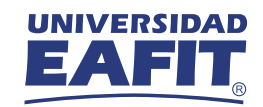

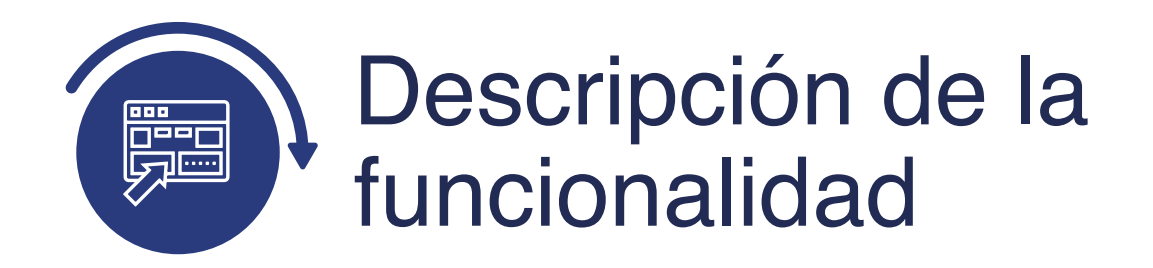

Esta funcionalidad permite introducir registros de asignaturas que fueron aprobadas por los estudiantes a través de exámenes que presentaron dentro de la Universidad o por fuera de esta en entidades oficiales. El reconocimiento de la asignatura se consolidará en su historia académica, dando cumplimiento al plan de estudios que tenga asignado el estudiante.

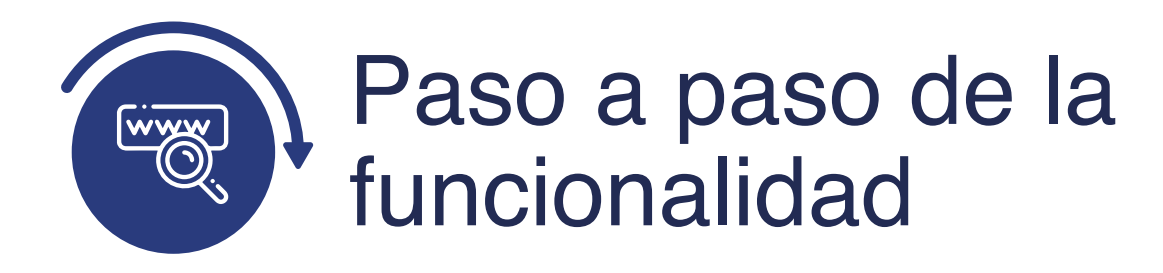

Ingresa al sistema Epik EAFIT con el usuario y contraseña de la Universidad, en el siguiente enlace: **https://www.eafit.edu.co/epik**. Luego, busca en la parte superior izquierda la siguiente ruta:

**Menú Principal** 

**Ruta: Registros e Inscripciones** 

**Evaluación de Convalidaciones**  **Créditos de Examen – Manual**

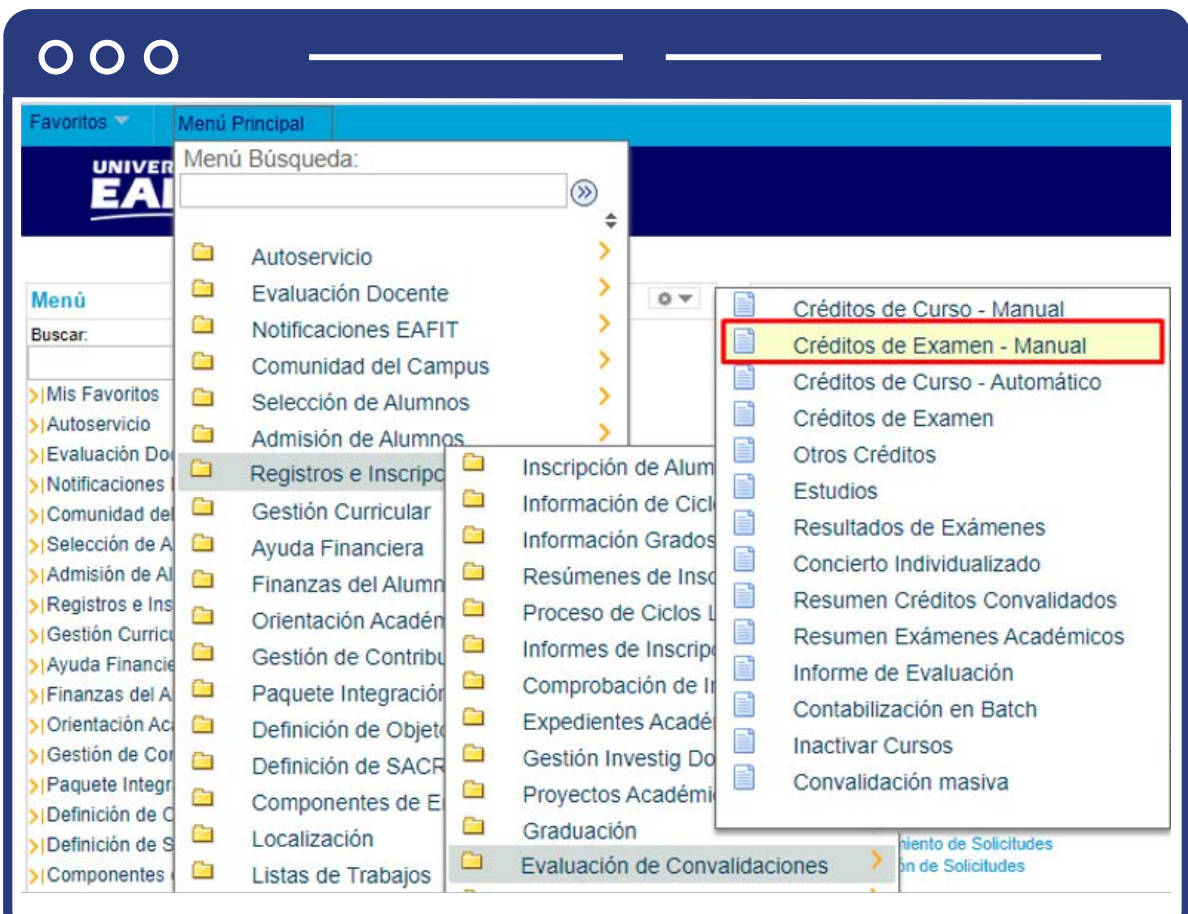

## **Buscar un Valor**

Al ingresar a la ruta indicada se presentan las siguientes ventanas:

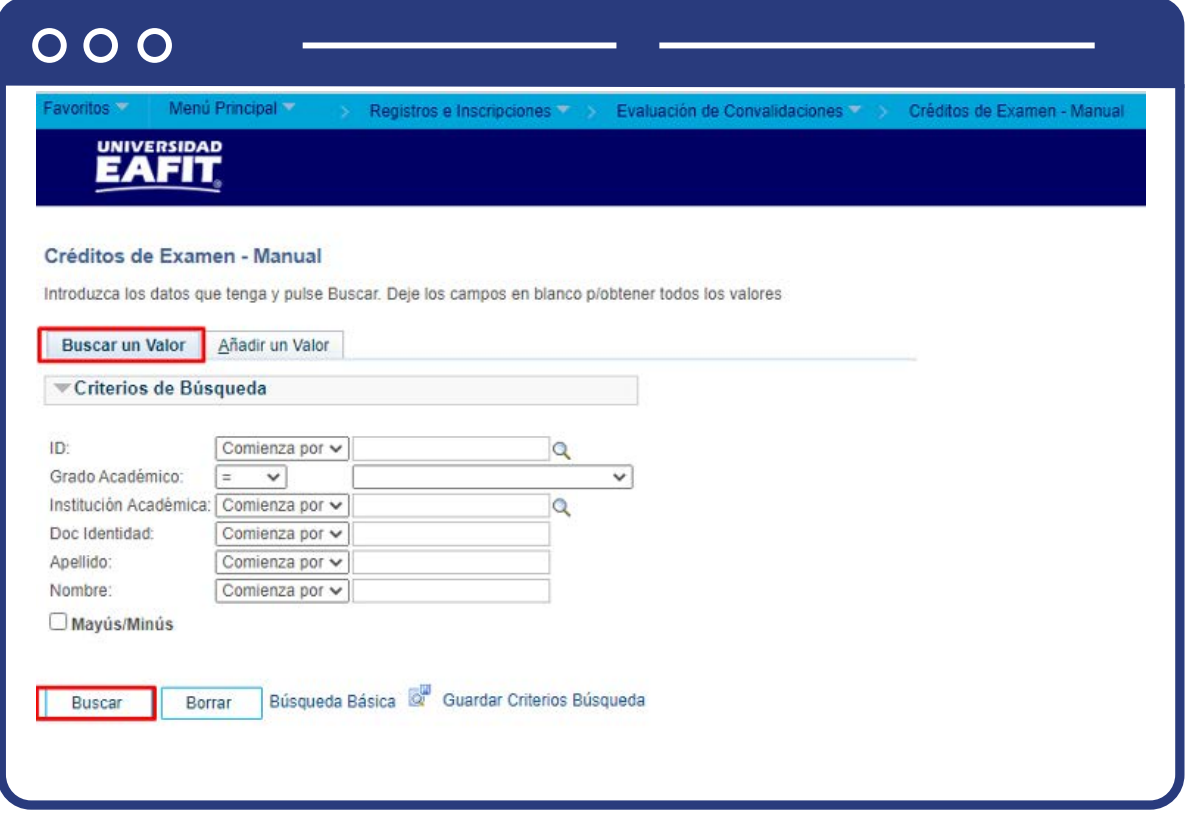

**Buscar un valor:** describe los campos mínimos que se deben diligenciar para obtener el filtro. Para realizar la búsqueda ingresa información en al menos un campo; si deseas obtener mayor detalle, ingresa más datos en los campos que se encuentren disponibles.

- $\bullet$  Diligencia o selecciona en el icono  $\mathbb Q$  el campo "ID", el valor que corresponde al código de identificación del estudiante.
- Selecciona de la lista desplegable el **"Grado Académico".**
- $\bullet$  Diligencia o selecciona en el icono  $\mathbb Q$  el campo "Institución académica", el valor por defecto es EAFIT.
- Diligencia en el campo **"Doc Identidad"**, el número de identificación del estudiante.
- Diligencia en el campo **"Apellido"**, el apellido inicial del estudiante.
- Diligencia en el campo **"Nombre"**, el nombre inicial del estudiante.
- Da clic en el botón **"Buscar".**

## **Añadir un Valor**

En la segunda opción se podrá añadir el Id del estudiante y el ciclo respectivo. Para esto, se deben realizar los siguientes pasos:

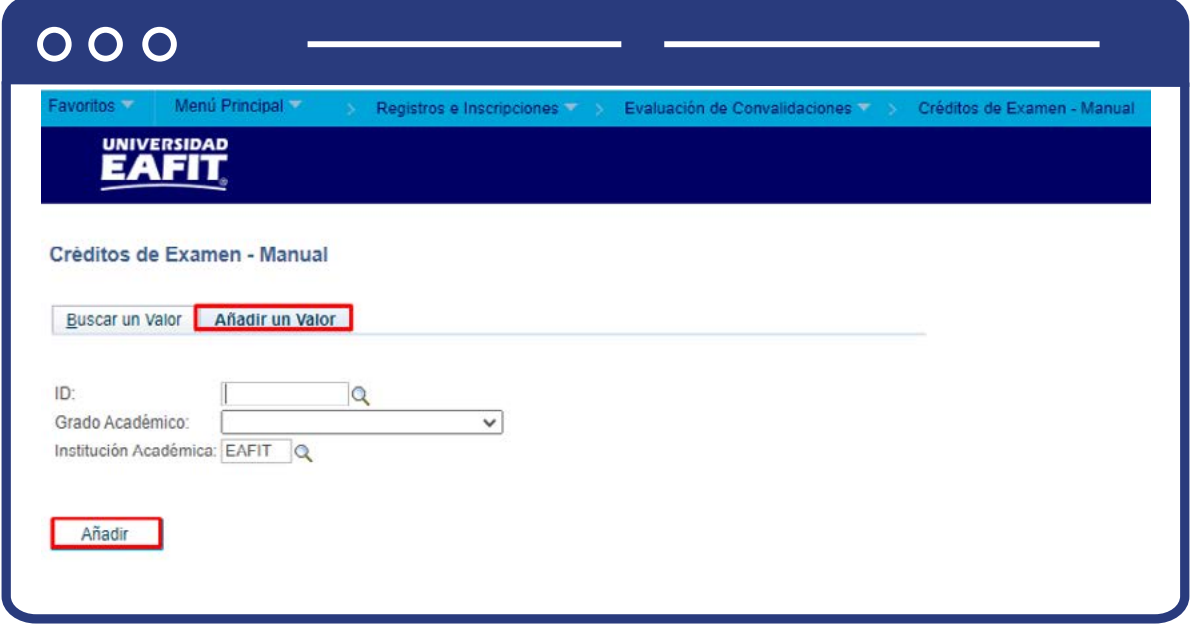

Si conoces el Id del estudiante, digítalo; en caso contrario, selecciona el icono para realizar la búsqueda del id del estudiante.

- $\bullet$  Diligencia o selecciona en el icono  $\mathbb Q$  el campo "Grado Académico".
- $\bullet$  Diligencia o selecciona en el icono  $\mathcal Q$  el campo "Institución Académica" con valor EAFIT.
- Da clic en el botón **"Añadir".**

Una vez se añade un valor, se visualiza la página principal del modelo de convalidación donde se introducirán los datos asociados al examen presentado por el estudiante y que será reconocido como una asignatura aprobada dentro de su plan de estudios. En la pantalla se observa:

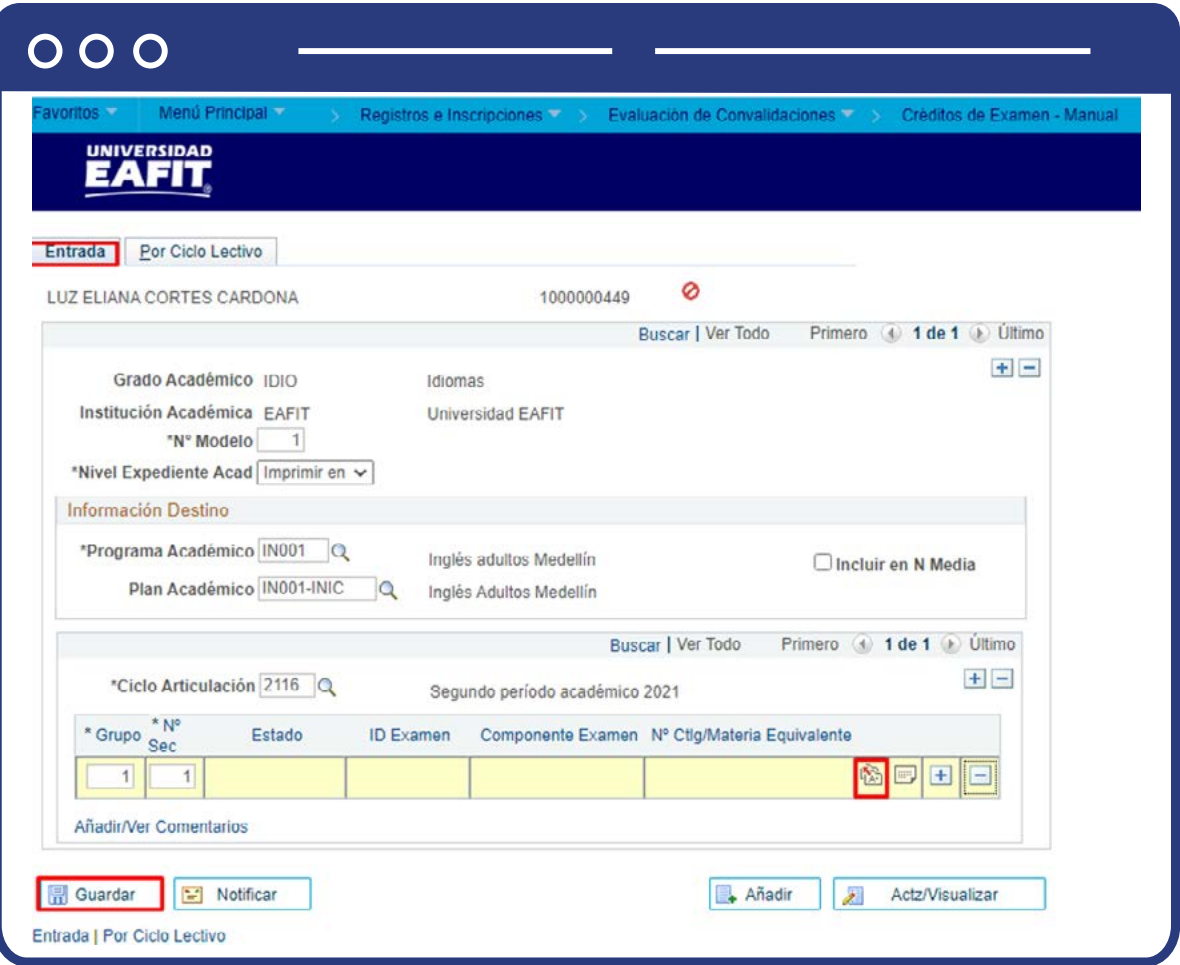

- **Grado Académico:** el sistema trae esta información definida por defecto según la información del estudiante.
- **Institución Académica:** el sistema trae esta información definida por defecto "EAFIT".
- **Nº Model:** el sistema asigna el número de modelo en una secuencia automática.
- **Nivel Expediente Acad:** haz clic en lista desplegable y selecciona siempre "Imprimir en Oficial".
- **Por medio de los botones**  $\bigoplus$  $\bigodot$  **será posible añadir o eliminar un mo**delo de reconocimiento para el estudiante, al hacer esto, el **N° modelo** se actualizará con la secuencia correspondiente.
- En la sección **"Información destino"**, diligencia los datos del **"Programa académico"** y **"Plan académico"** del estudiante.
- El recuadro **"Incluir en N media"**, se activará si se desea que la nota obtenida por la asignatura que será reconocida se incluya dentro del acumulado de calificaciones del estudiante.
- **Ciclo Articulación:** se debe dar clic en la lupa y elegir el ciclo en el cual se realizará el proceso de convalidación.
- Haz clic en el icono para extraer la ventana donde se ingresará la información.

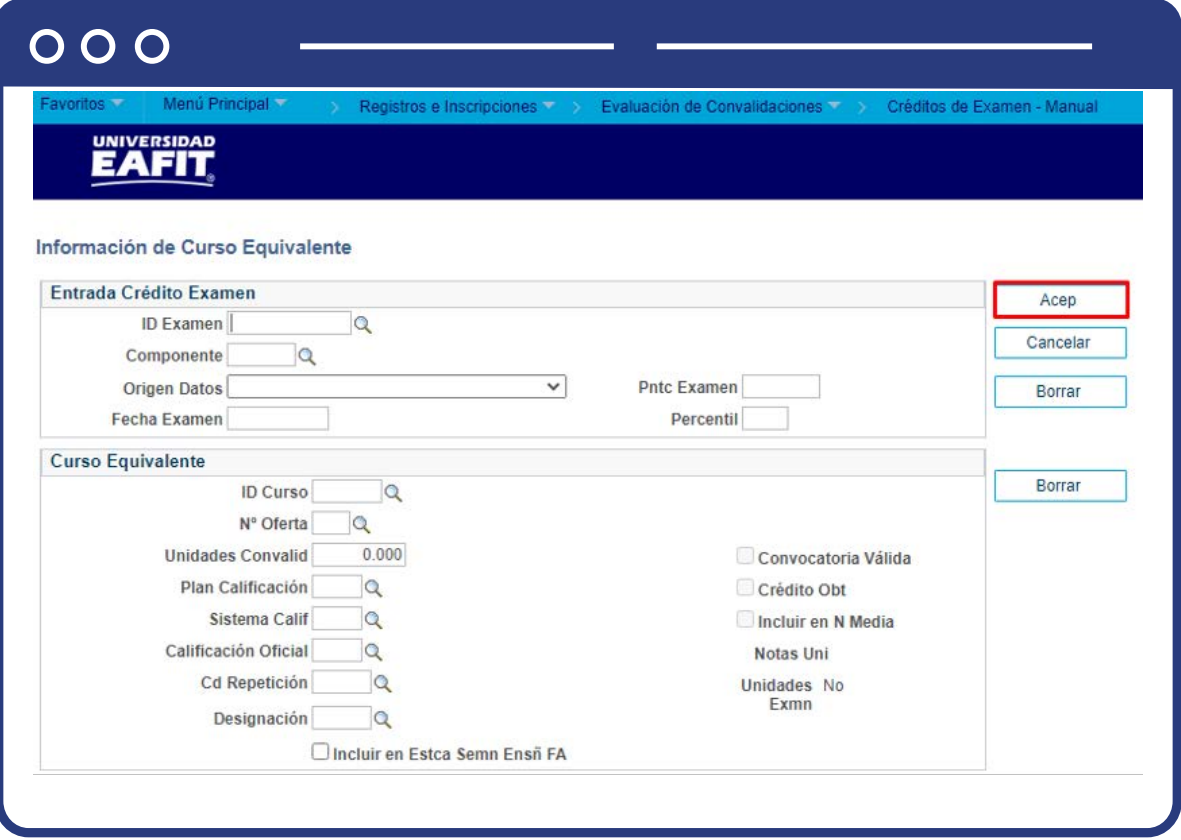

Para la sección crédito examen diligencia los siguientes campos:

- En el campo **"ID Examen"**, selecciona el código según el examen que haya presentado el estudiante.
- En el campo **"Componente"**, según el código de examen seleccionado previamente, escoge el nivel de aprobación del examen.
- En el campo **"Origen datos"** seleccionar de dónde proviene la información del examen.
- En el campo **"Fecha examen"**, diligencia cuándo se realizó el examen.
- En el campo **"Pntc Examen"**, diligencia el puntaje obtenido por el estudiante.

Para la sección **Curso Equivalente**, diligencian los siguientes campos:

- En el campo **"ID curso"**, selecciona el código de la asignatura que será reconocida por el examen que presento el estudiante.
- En el campo **"N oferta"**, selecciona acorde con el campo anterior.
- En el campo **"Plan calificación"**, escoge el sistema de calificación según la forma como se califica la asignatura.
- En el campo **"Unidades Convalid"**, indican cuántos créditos serán tenidos en cuenta durante el reconocimiento.
- En el campo **"Calificación Oficial"**; indica la nota aprobatoria del estudiante para la asignatura.
- Marcar el recuadro **"Incluir en N media"**; si quieres incluir la nota de la asignatura reconocida en el promedio.
- Para guardar el modelo haz clic en el botón **"Aceptar".**

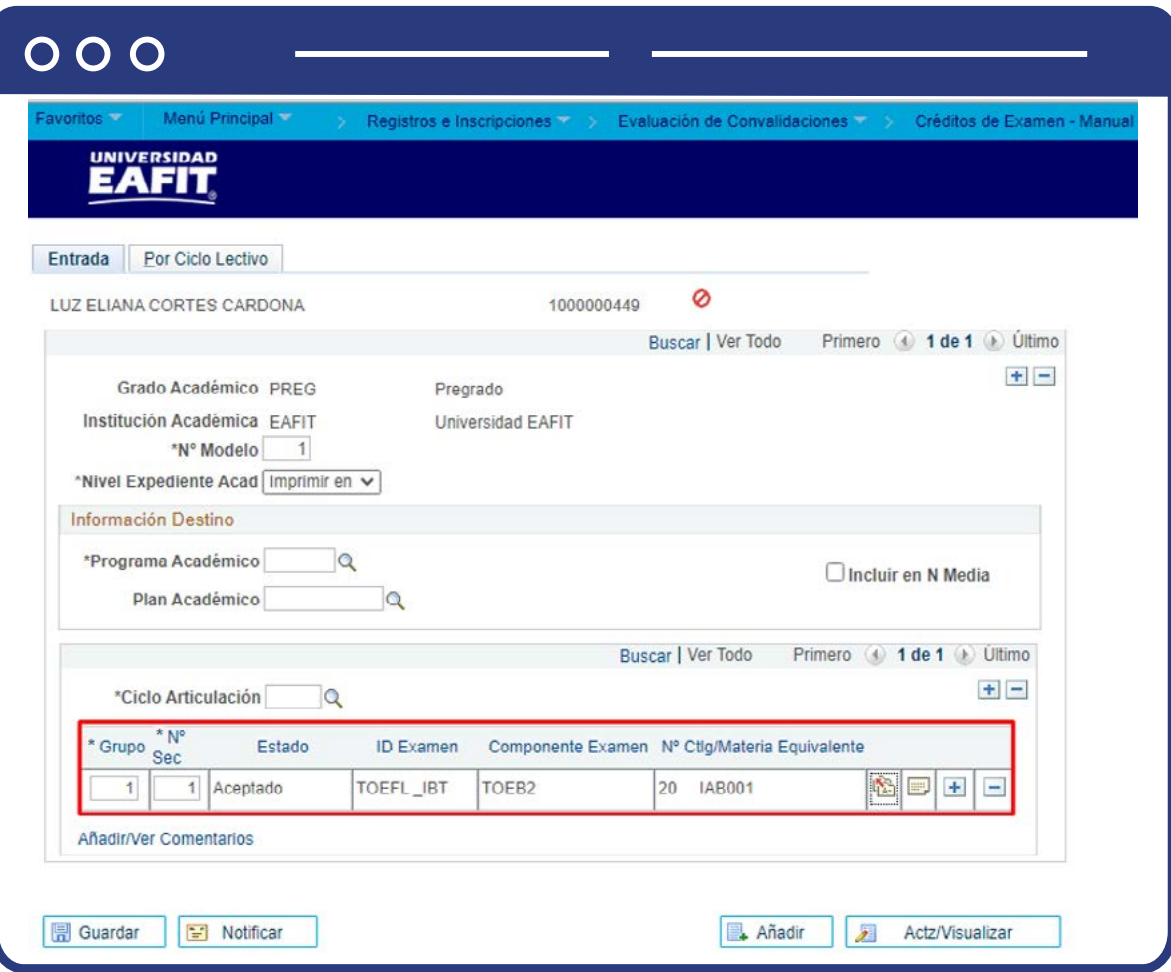

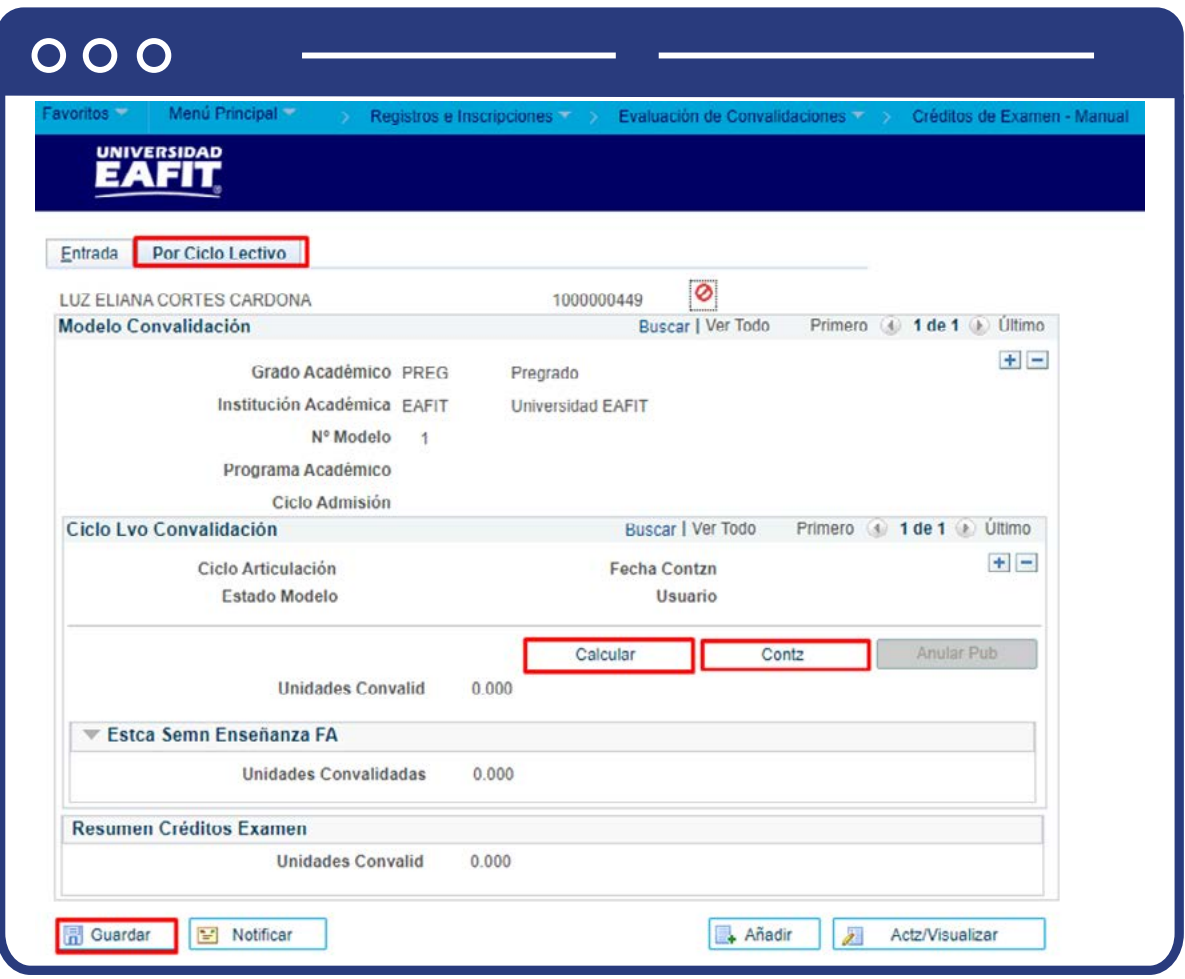

En la pestaña **"Por Ciclo Lectivo"** se consolida el registro del reconocimiento para ser actualizado en la historia académica del estudiante, lo que se verá reflejado en el cumplimiento del curso y los promedios académico y semestral.

- **Calcular:** al dar clic en este campo, el sistema permite visualizar el total de créditos a convalidar al estudiante.
- **Contabilizar:** al dar clic en este campo, la información del reconocimiento se actualiza en el plan académico del estudiante.
- Finalmente, para guardar el registro, se da clic en **Guardar,** y el registro quedará disponible para futuras consultas.
- El botón **"Anular Pub"**, permitirá anular la publicación y homologación en la historia académica del estudiante, cuando se requiera hacer correcciones.

**Nota:** cuando se requiera reversar un modelo de convalidación porque se identifiquen errores y se requieran hacer ajustes, antes de modificar el modelo, se deberá presionar el botón **"Anular Pub"** que estará habilitado, y posteriormente, eliminar el modelo creado en la pestaña inicial y volver a diligenciar todo el reconocimiento con el fin de que el sistema tome en cuenta nuevamente toda la información sin rastro de lo anterior.

En el resto de la pantalla se encuentra información general del reconocimiento que se está realizando, como por ejemplo fecha en la que se ha realizado la contabilización del proceso de homologación, el estado del modelo de homologación, el ID de usuario que realizó el proceso, el número de unidades aceptadas de cada una de las asignaturas que fueron ingresadas en el proceso de homologación y el número de unidades convalidadas.

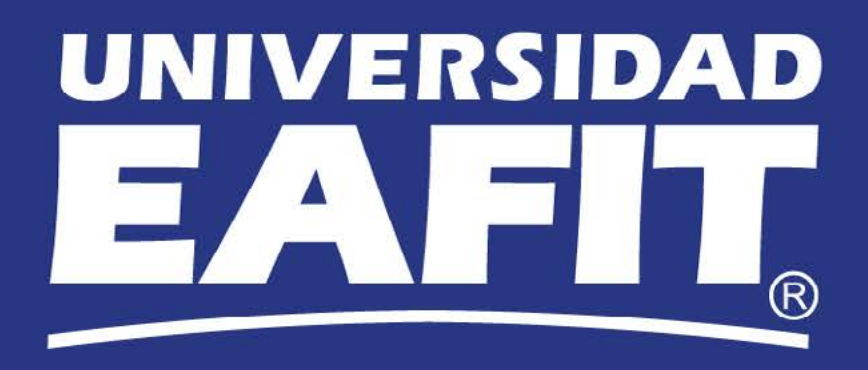